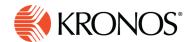

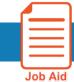

## **Location Schedule - Weekly**

This report shows the weekly schedule for all people who are scheduled to work at a location regardless of primary job.

## To run a Location Schedule – Weekly report

- 1. Note: You cannot change this report, but you can copy it and modify the copy.
- 2. From your Report Library, click Run Report.
- 3. In the Select Report panel, select Scheduling > Location Schedule Weekly and click Select
- **4.** In the report panel, select the parameters:
  - a. Click **Select Timeframe**. Then, in the Timeframe panel, select the appropriate timeframe or click **Select Range** to select a range of dates. When finished, click

the x icon.

- b. Click **Select Hyperfind**. Then, in the Locations & Hyperfinds panel, select the appropriate location or Hyperfind. If you have the appropriate access, you can also do the following:
  - i. Click New Hyperfind to create a new Hyperfind
  - ii. Click **Select Locations** to open the **Select locations** panel
  - iii. When finished, click the x icon.
- **5. Schedule** Select one of the following:
  - Current shows all shifts. Use to post a schedule, see who is scheduled, or check undercoverage or overcoverage
  - Posted Show only schedules that are posted. If you post this report, employees can see open shifts and who is scheduled. You can use posted reports for tracking and audits. In Scheduler, select Mark Posted
- **6. Shift Display** Select one of the following:
  - Shift Times displays shift start and end times
  - Shift Labels displays shift labels
- **7. Schedule** Select one of the following:
  - Current displays data from the last saved schedule
  - Posted displays data from the schedule currently posted

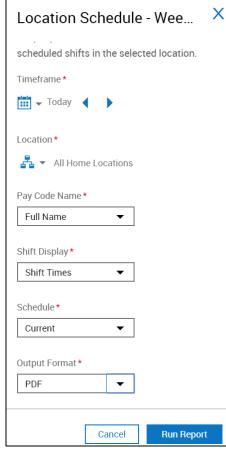

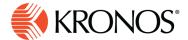

- **8. Output Format** Select one of the following:
  - PDF
  - XLSX
  - Interactive
- 9. Click Run Report. An In progress message displays while the report is running.
- **10.** Click **OK** when the Report is Completed message appears. If you created a PDF or Excel report, a link appears at the bottom of the Report Library. If you created an interactive report, the report opens in a new tab automatically.

## **Report Content**

The report contains the following data:

- **Location** The top row is the name of the location. The second row is the complete path for the location. Each location starts a new page of the report.
- **Employee** Open shifts for each job; followed by employees sorted by jobs, listed alphabetically
- For Schedule Generation:
  - Full-day Availability Flags employees with full-day availability
  - Wages Display Displays wages only if you can have access to wage data
  - Seniority Sorts employees by department, job, then seniority from most seniority to least seniority
- Job Sorted by sort order number, if configured. Otherwise, sorted alphabetically
- Schedule Entities For each day of the time period:
  - Display Shifts listed by start time and end time
  - Transfers Italics followed by the letter x
  - Paycodes Only for employees whose primary job is in the location. In monthly report, short names
    of pay codes
  - In Schedule Generation, the Breaks Display option Displays shift breaks

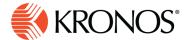

If applicable, the total number of employees who are not totalized also appears as well as the employee's name (last, first) and ID.

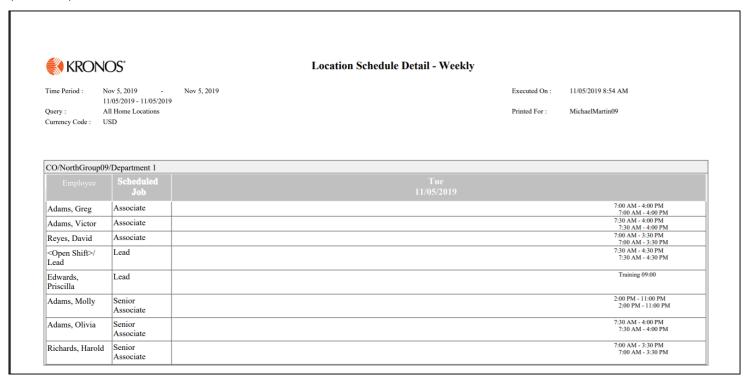